## **[https://s-kantan.jp/pref-yamanashi-u/offer/offerList\\_initDisplay.action](https://s-kantan.jp/pref-yamanashi-u/offer/offerList_initDisplay.action) 1.「やまなしくらしねっと」へアクセス**

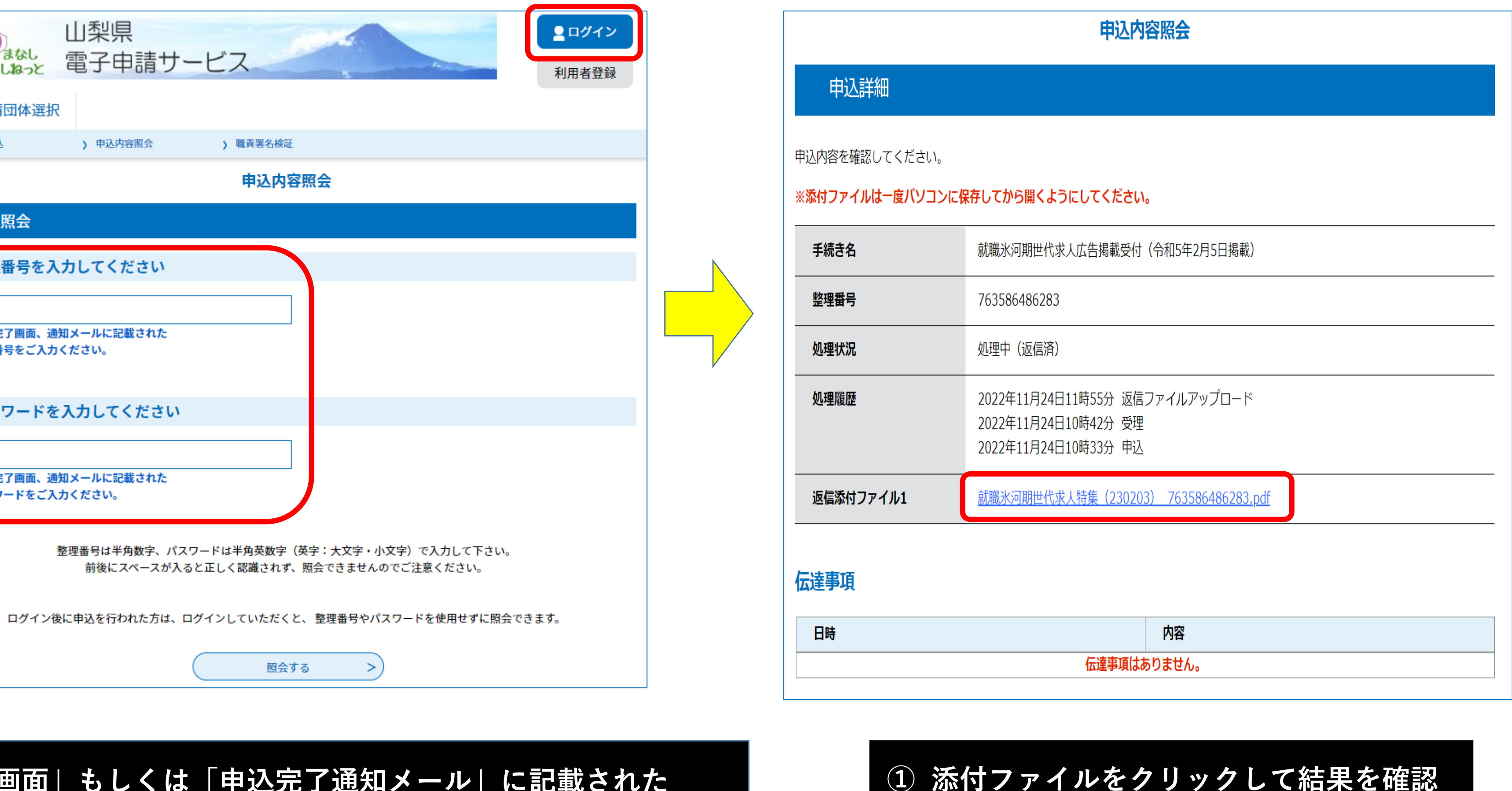

- 
- **2.下記の手順により、結果通知を確認**

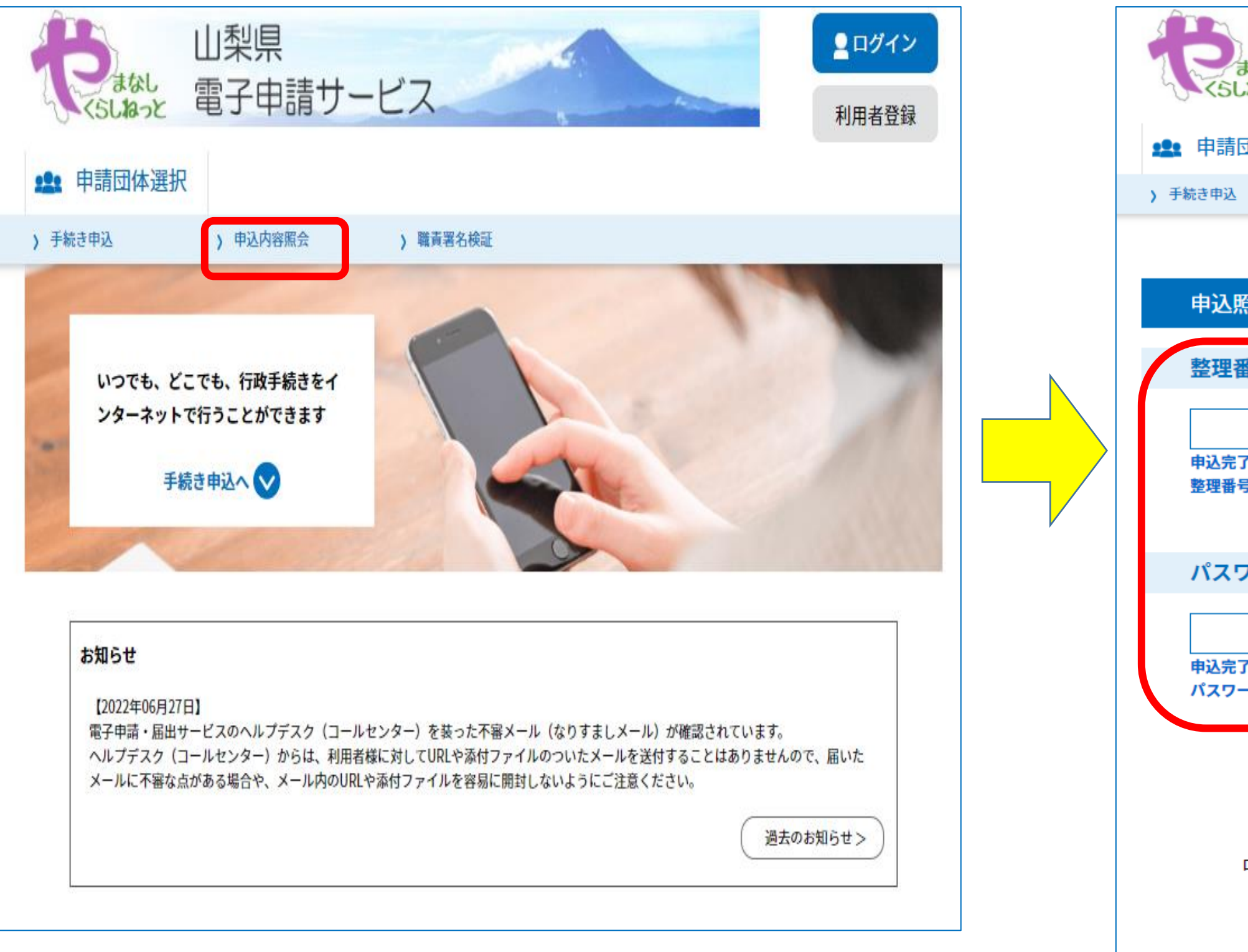

# 「やまなしくらしねっと」での結果通知確認方法

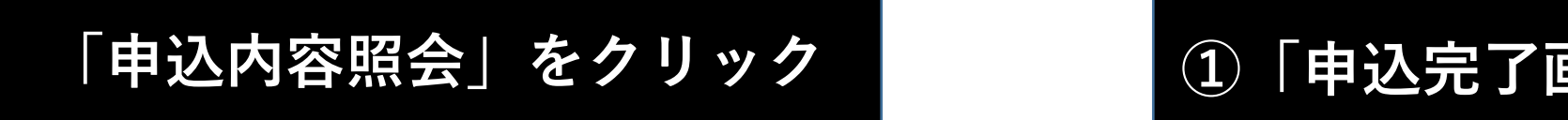

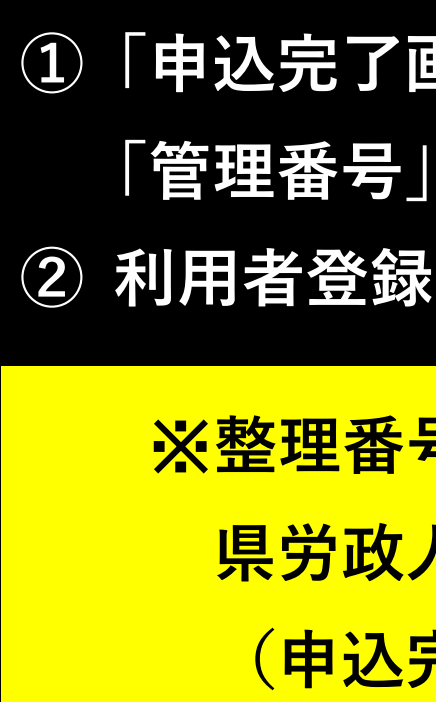

**「管理番号」と「パスワード」を入力し、「照会する」をクリック。 ② 利用者登録をしている場合は、ログインからも可。**

※**整理番号、パスワードが不明な場合は、 県労政人材育成課(055-223-1562)へ問い合わせ下さい。 (申込完了通知メールを再送します。)**

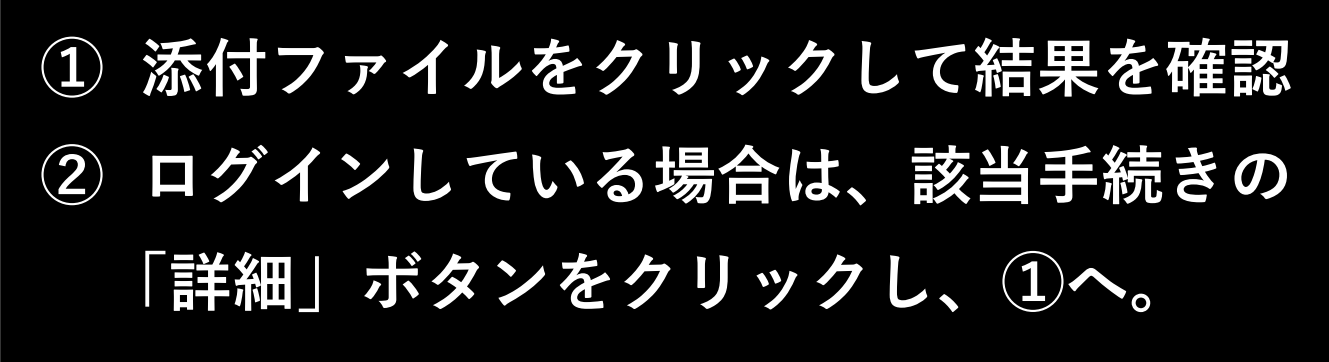

### 「やまなしくらしねっと」での結果通知確認方法

#### ※利用者登録をしている場合

**1.「やまなしくらしねっと」へアクセス**

#### **[https://s-kantan.jp/pref-yamanashi-u/offer/offerList\\_initDisplay.action](https://s-kantan.jp/pref-yamanashi-u/offer/offerList_initDisplay.action)**

**2.下記の手順により、結果通知を確認**

**「パスワード」を入力してログイン。**

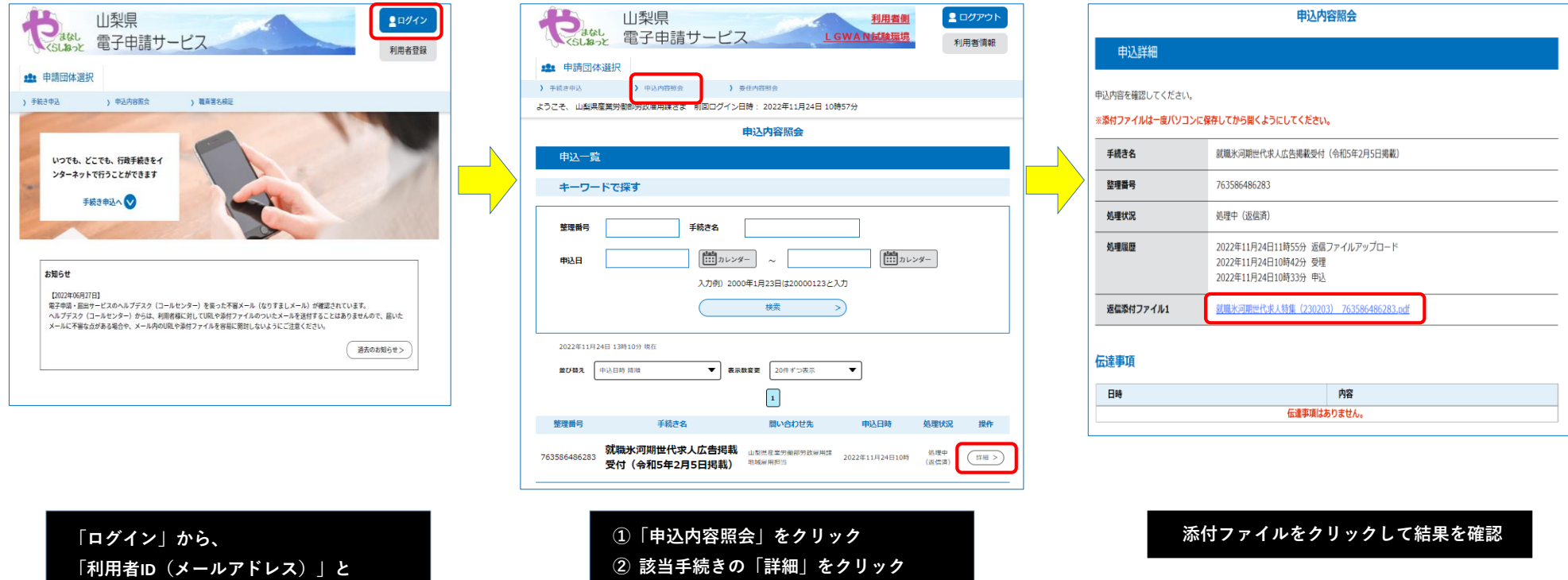